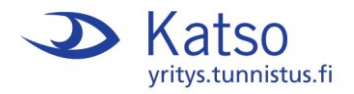

# **How to grant an Authorization**

This feature is available to holders of Katso IDs with Admin or Master User privileges. Several recipients can be granted an Authorization simultaneously.

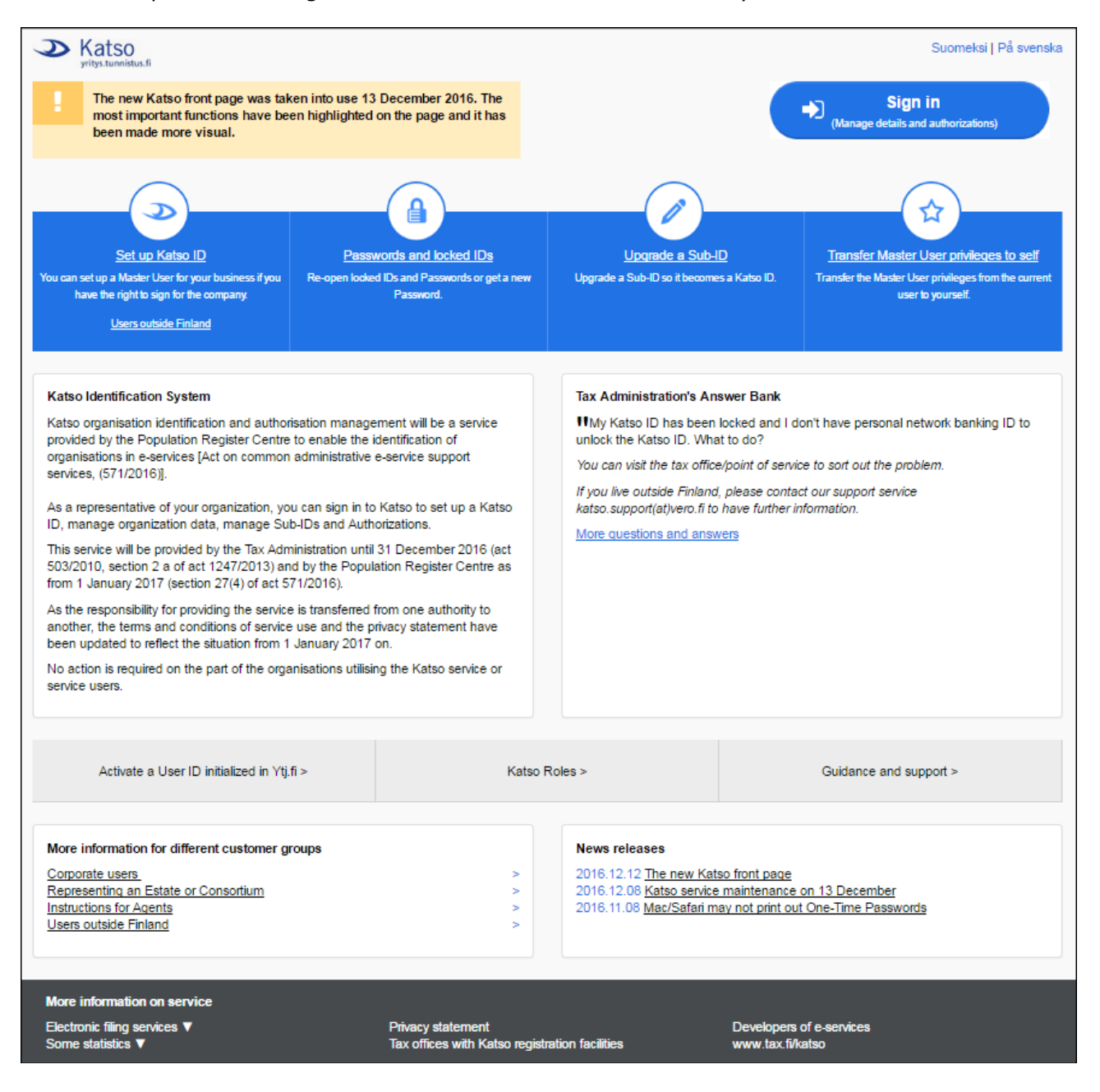

Go to Katso Management Interface at **[https://yritys.tunnistus.fi](https://yritys.tunnistus.fi/)**. Press **Sign in** to start.

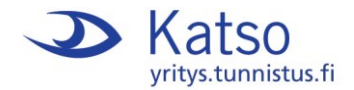

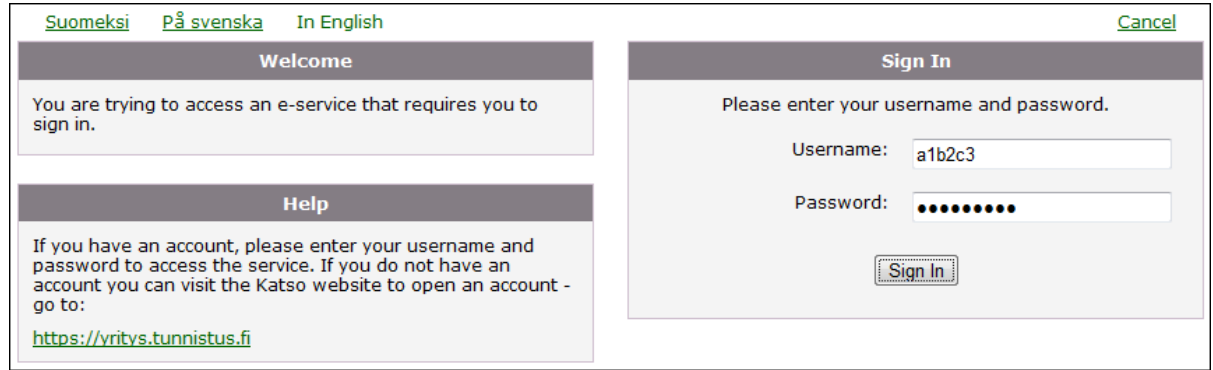

Type **User ID** and **Password** and press Sign in.

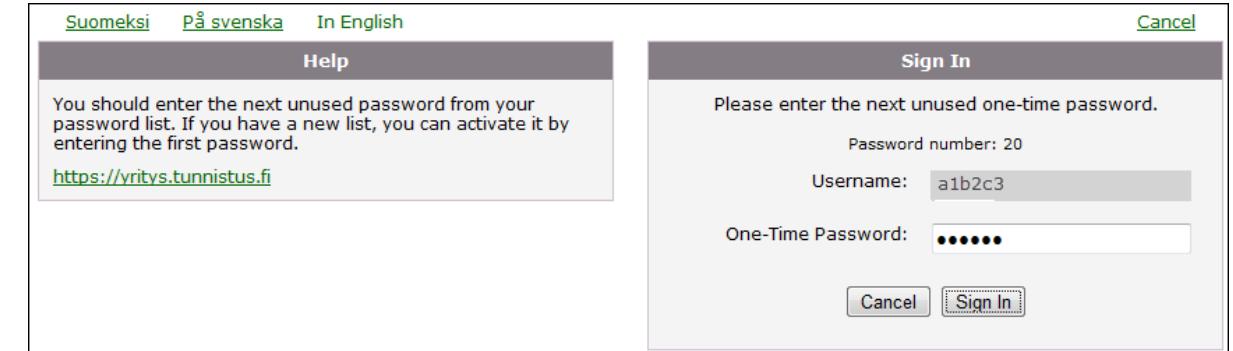

Type the appropriate **One-Time Password** and press Sign in.

See Organization/Authorizations in the left-hand column. Select **New Authorizations**.

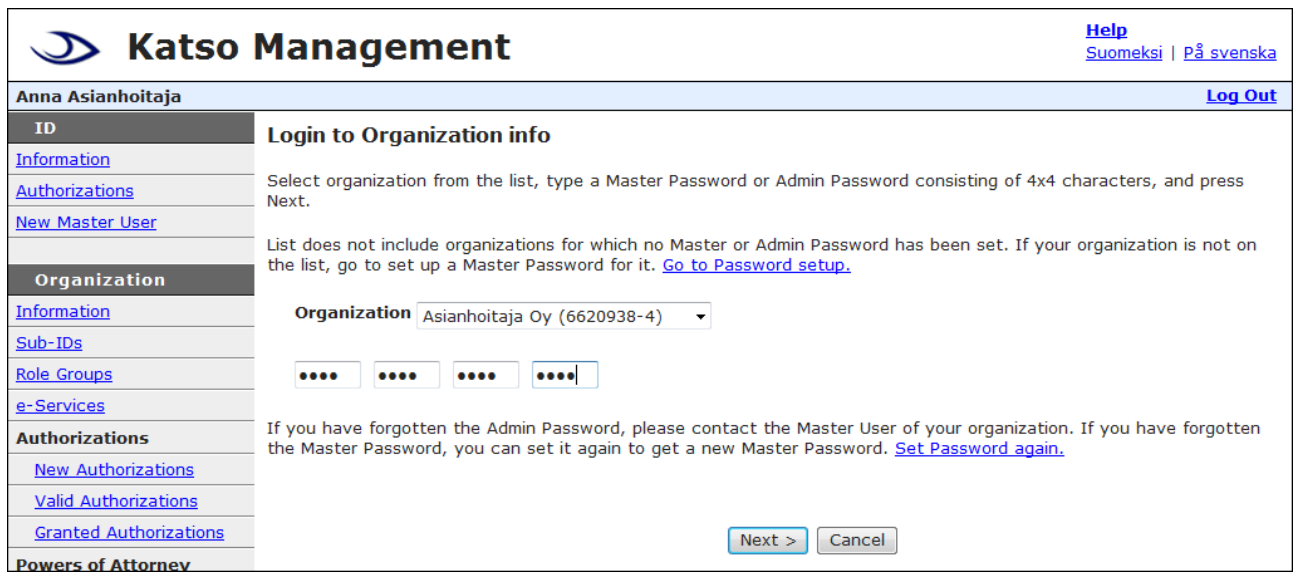

Type your 4 x 4-character **Admin Password** or **Master Password** and press Next.

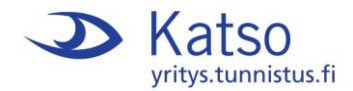

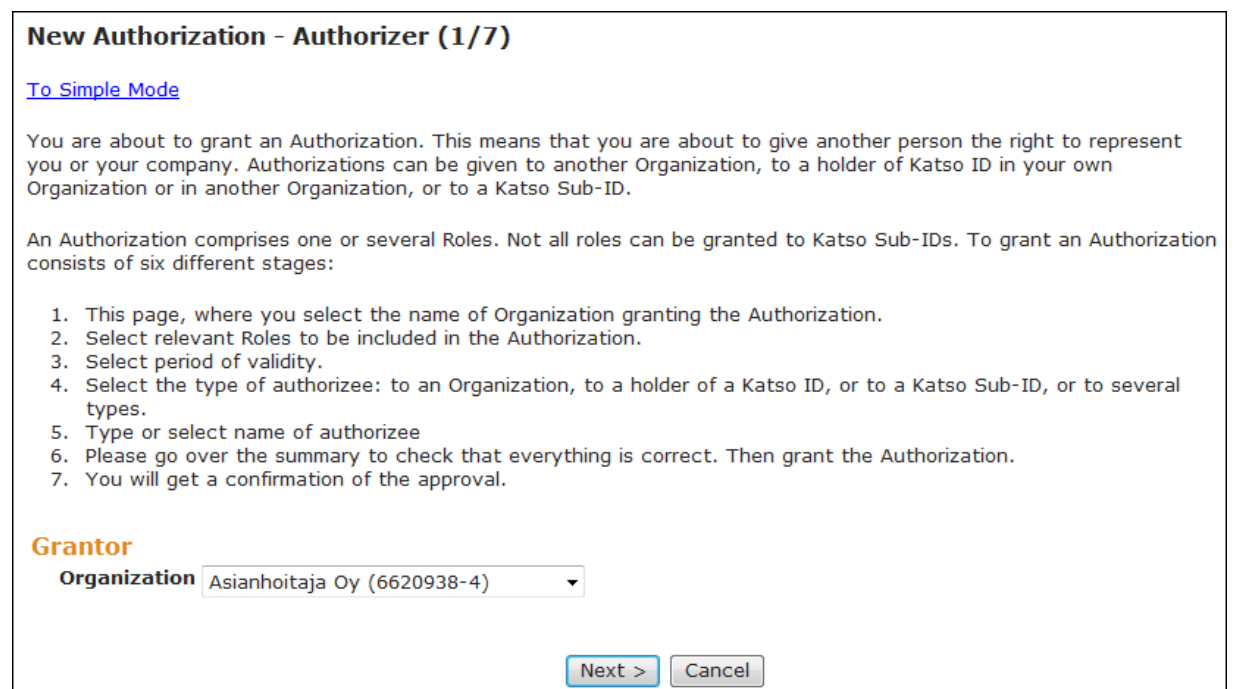

To grant an Authorization consists of six different stages. Read the instructions and select the appropriate Grantor Organization from the drop-down list. Press Next.

To grant only one Authorization at a time, you can press To Simple Mode.

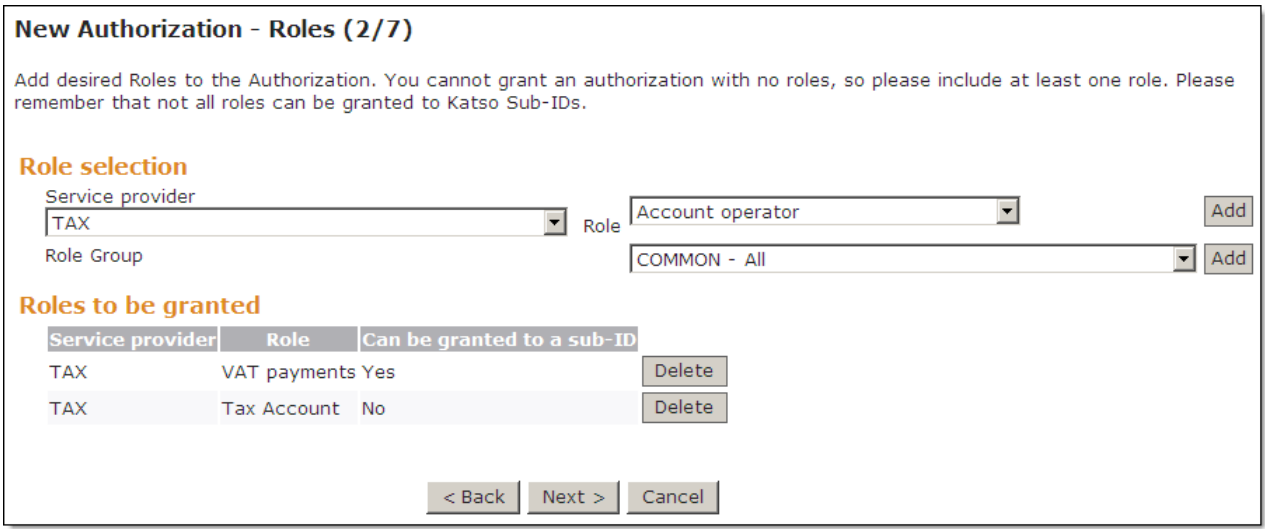

Select the service provider whose Roles you want to add to the Authorization. Then move on to add the Roles.

Service providers have Role Groups. If you want to include a Role Group instead of adding each role separately (Example: TAX – All), the Authorization will have all the Roles that the Service provider had defined at the date of granting.

Press Next.

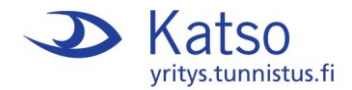

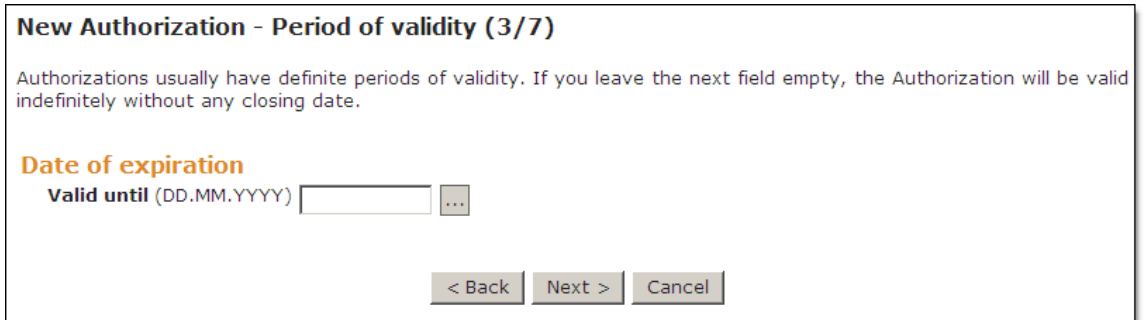

You can set a date of expiration. If you leave the field empty, it means indefinite validity. Press Next.

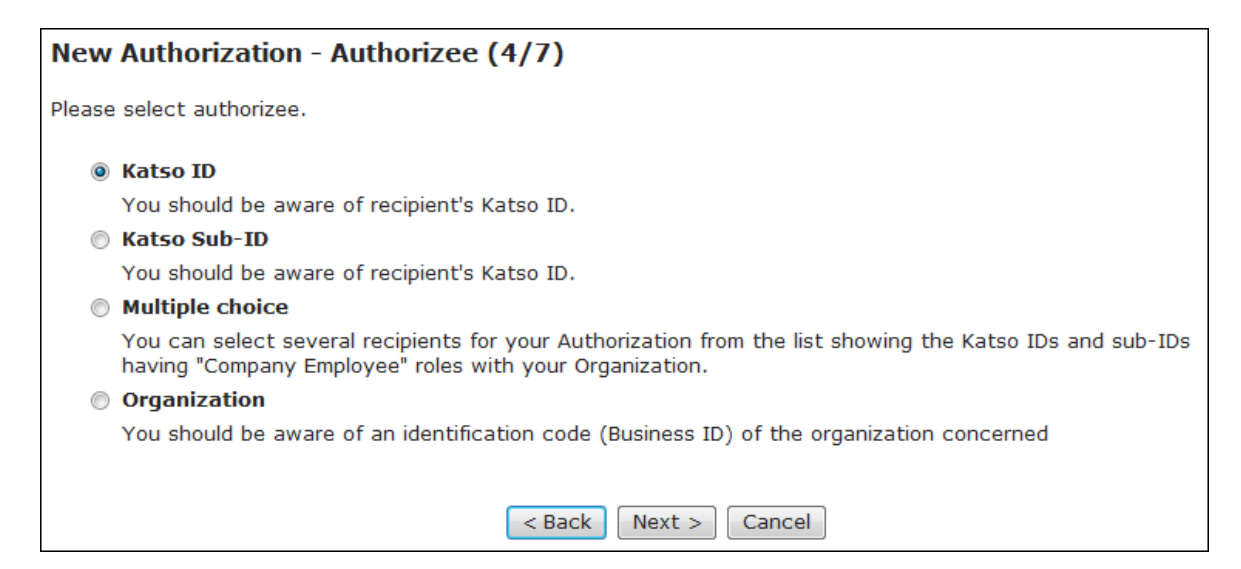

Make your selection as to who will receive the Authorization: **An Organization**, **a Katso ID**, **a Katso Sub-ID** or **Multiple choice**. The Multiple choice selection allows you to define several recipients of the Authorization. These recipients should have the Company employee Role. Press Next.

#### **An organization will receive the Authorization**

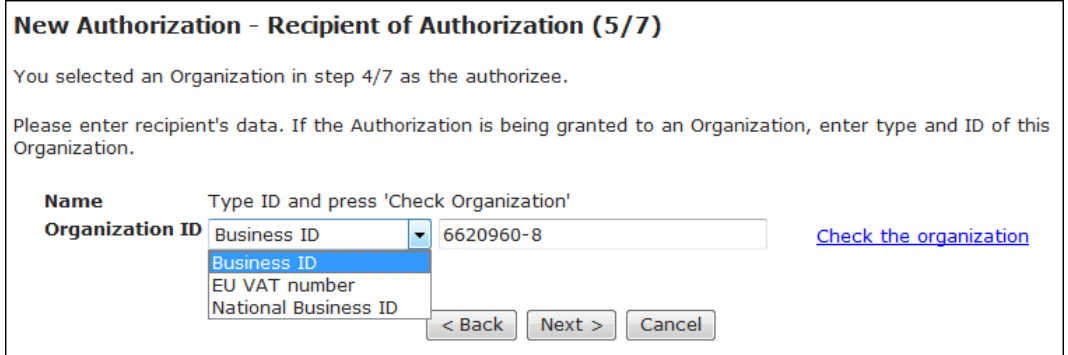

Select the ID from the drop-down list, as necessary, and type the ID of the Organization. Use Check the organization feature to check whether the system database recognizes the Organization. Press Next.

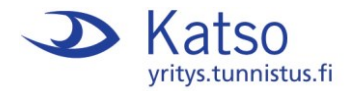

### **A Katso ID will receive the Authorization**

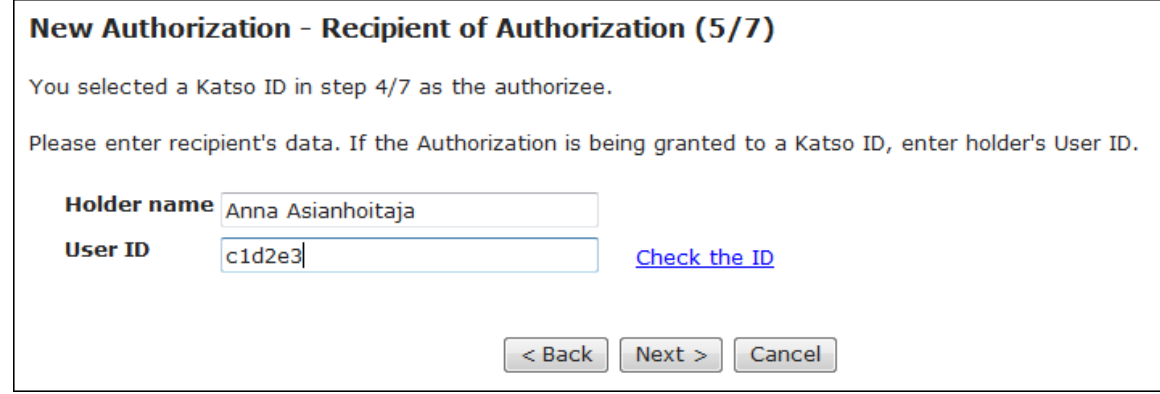

Type Katso ID holder's name and user ID. Use Check the ID feature, as necessary, to check whether the system database recognizes the holder. Press Next.

#### **A Katso Sub-ID will receive the Authorization**

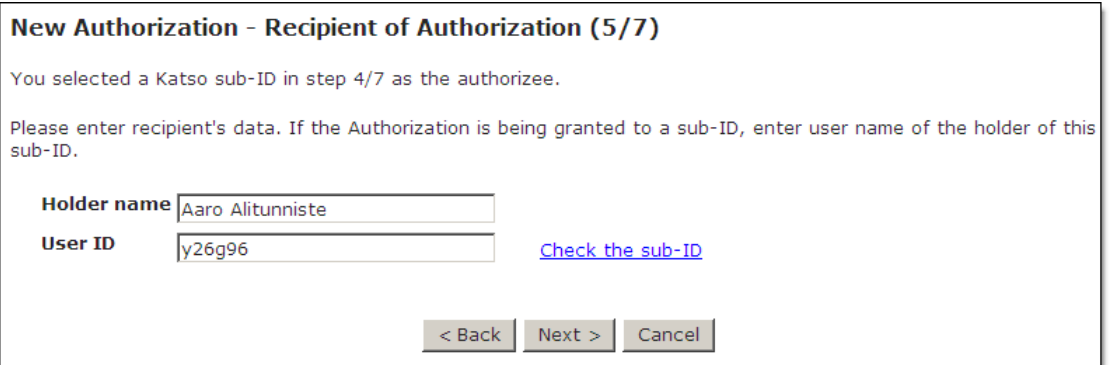

Type Katso Sub-ID holder's name and User ID. Use Check the Sub-ID feature as necessary to check whether the system database recognizes the holder. Press Next.

## **Multiple choice**

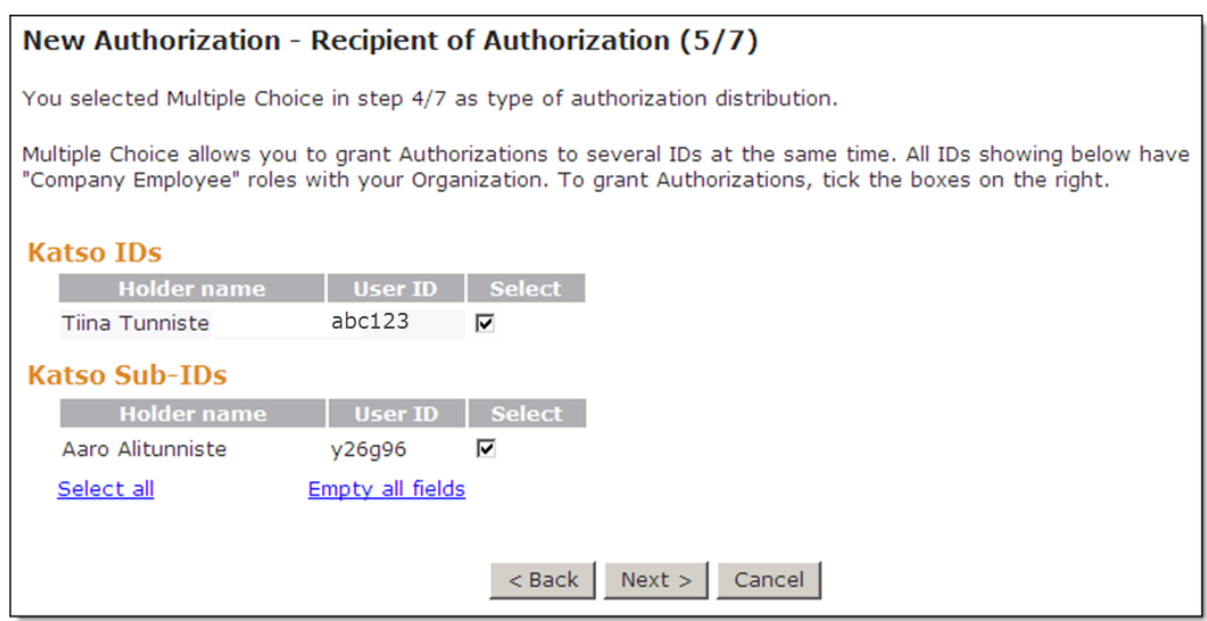

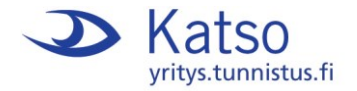

You can define several employees of your Organization as recipients, i.e. Katso IDs and Katso Sub IDs with the Company employee Role. Tick boxes as appropriate. Press Next.

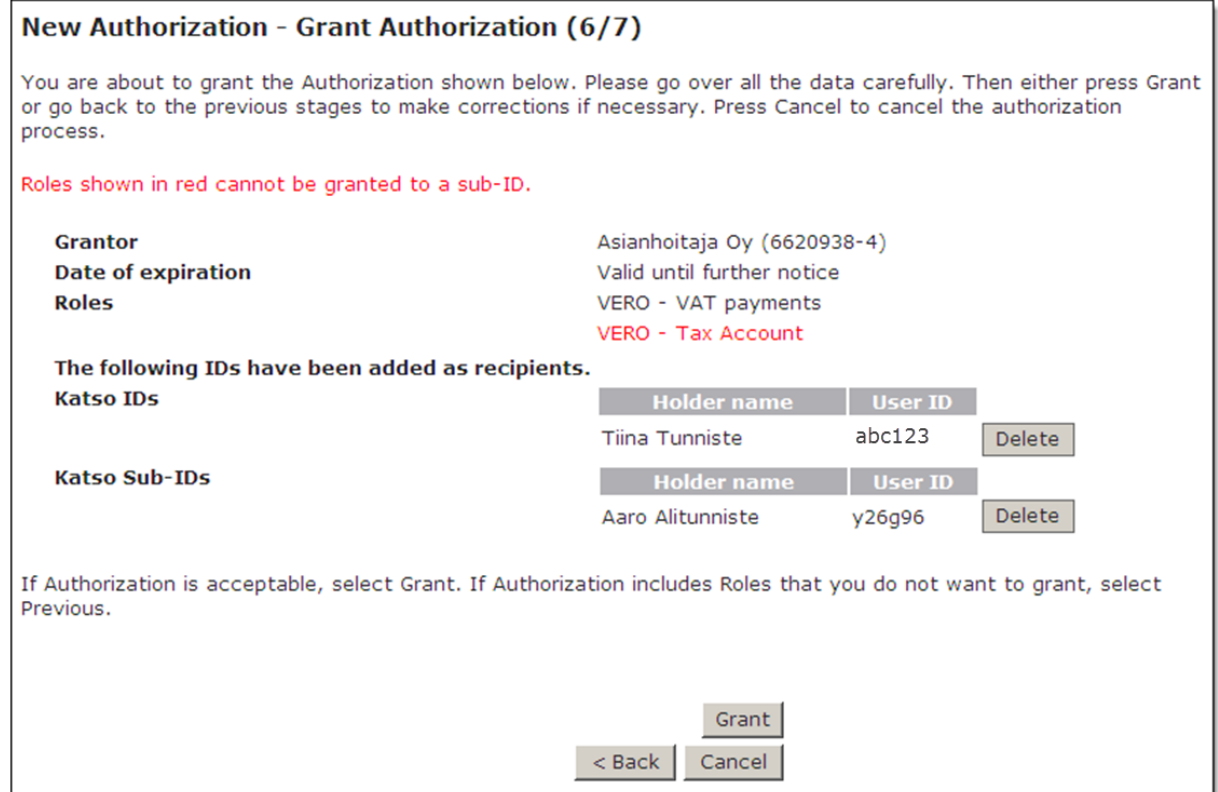

Go over all the data and press **Grant**. (The above example had Multiple choice display selected in 4/7. Depending on the selection made in 4/7, this window may have a different appearance.)

Please note that Katso Sub-IDs cannot receive Roles marked red.

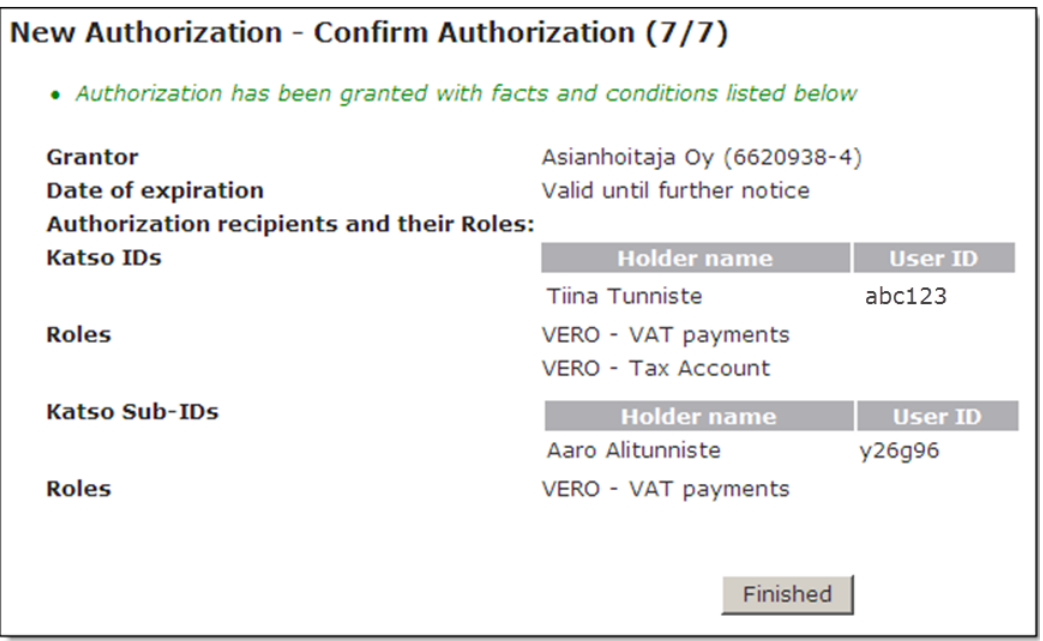

You will see a confirmation message displayed. Press Finished.

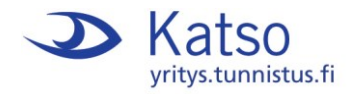

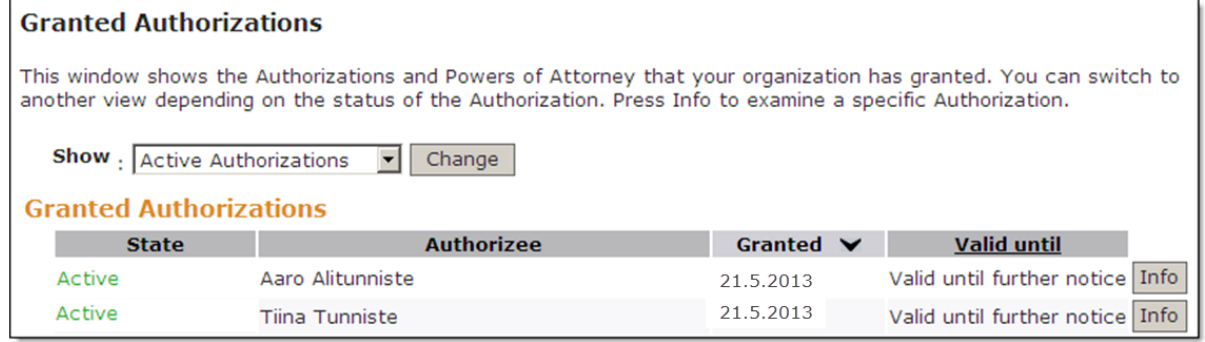

This window lists the granted Authorizations. If the recipient has not yet approved the Authorization, the State column will continue to show Waiting for approval.

To cancel or revoke an Authorization, press Info and then press Revoke Authorization.

Remember to **Sign out** to close.